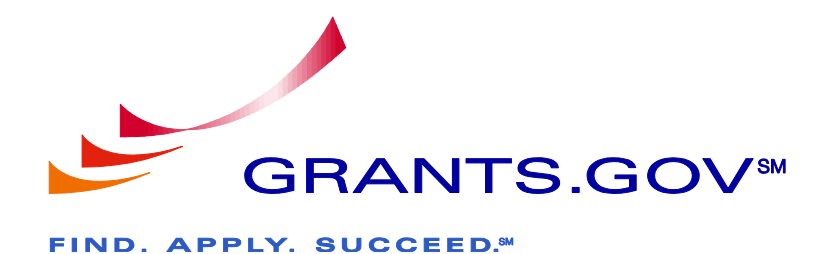

# **Grantor Registration User Guide**

**Version 1.2 October 9, 2010**

## **Table of Contents**

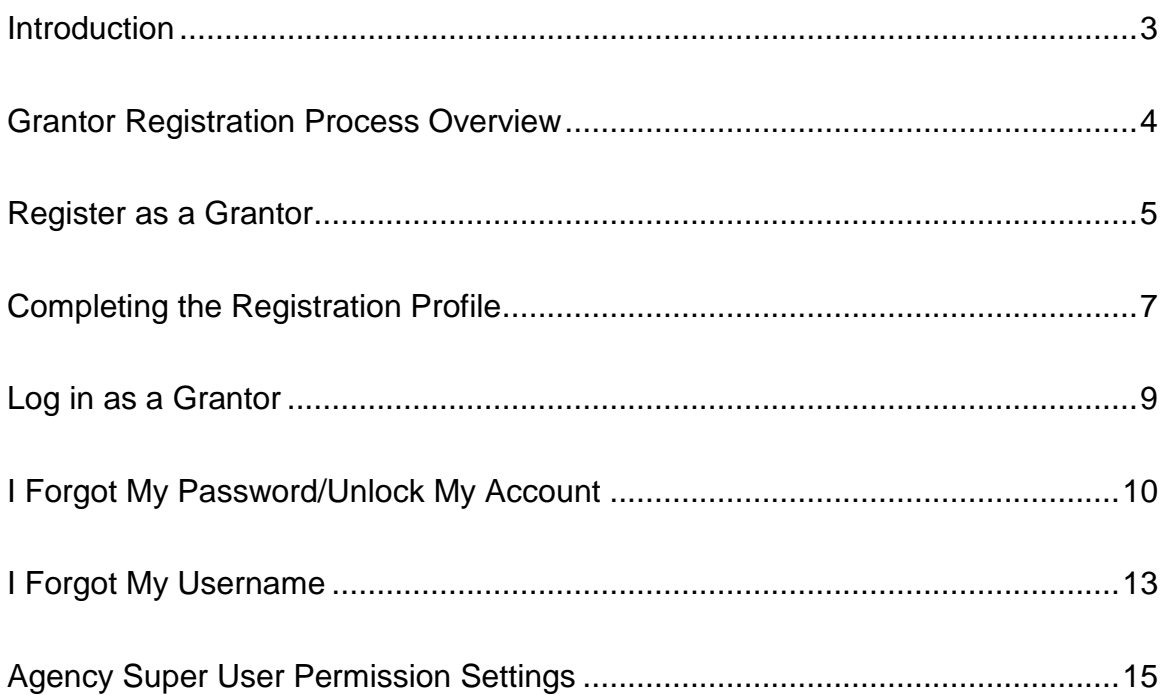

## <span id="page-2-0"></span>**Introduction**

Grants.gov has been designed to make it easier for organizations to find and apply for more than \$500 billion in federal grants. With electronic access to more than 1,000 grant programs offered by all federal grant-making agencies, Grants.gov leverages the power of the Web to streamline your grant acquisition process.

This user guide has been developed to help you register with Grants.gov. Registration is a one-time process and is required for any grantor agency representative who wishes to post opportunity synopses, application packages or use the grantor system on Grants.gov. In it, you'll find an overview of every step of the process.

## <span id="page-3-0"></span>**Grantor Registration Process Overview:**

- You will need your agency's enrollment code to complete the registration process. If you do not know this information, contact the Super User designated as your **[Agency Point of Contact](http://www.grants.gov/assets/AgencyPointsofContacts.pdf)**<sup>[2]</sup>.
- Complete your profile page.
- Create a secret question/secret answer.
- And create a username/password.

Once you have successfully completed these registration steps you will be able to log in to Grants.gov and utilize the system. View the **[Grantor User Guide](http://www.grants.gov/assets/GrantorUserGuide.pdf)** for more information about grantor functionality within the system.

If you need further assistance with the registration process, please contact your **[Grants.gov Program Advisor](http://www.grants.gov/assets/GrantsgovAgencyContactList.pdf)**<sup>2</sup>. These Program Advisors are assigned to specific federal agencies and are available to help you with any questions you may have.

## <span id="page-4-0"></span>**Register as a Grantor**

To begin registration, select **New Agency Users** in the Quick Links right navigation bar or choose the **For Grantors** link on the left navigation menu.

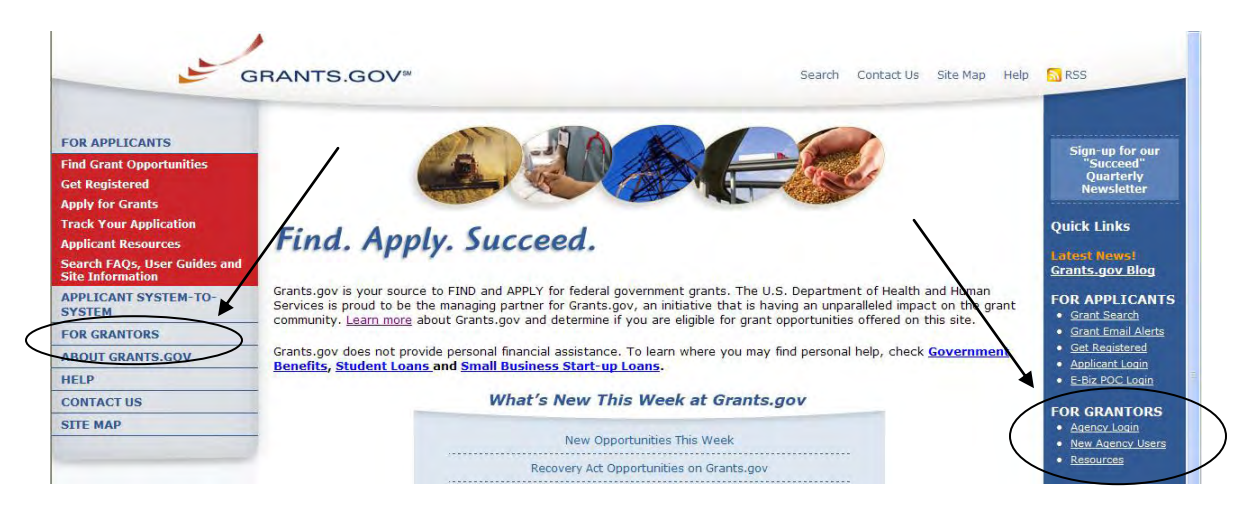

On the **For Grantors** screen, you will need to choose **Agency Registration** in the left hand navigation menu.

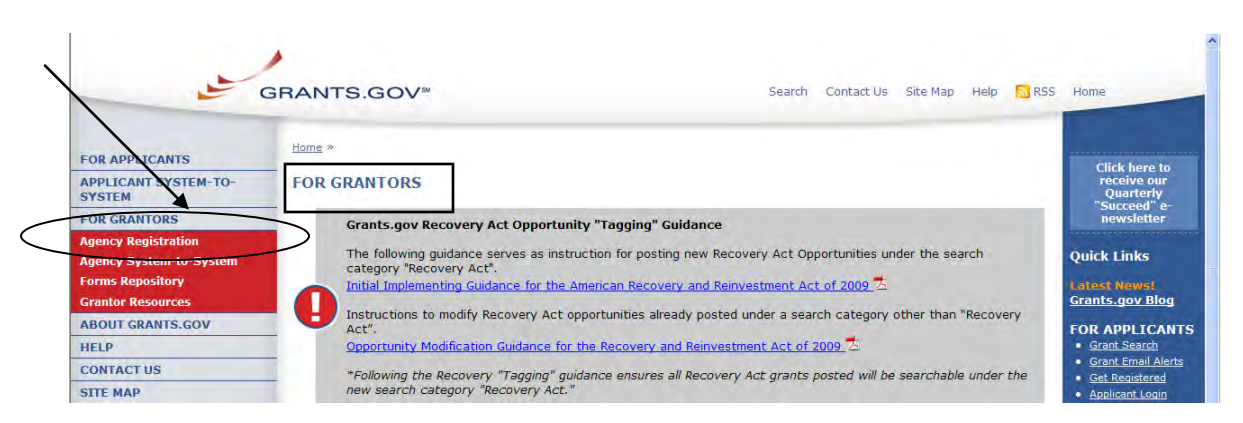

On the **Agency Registration** page, click the **Get Registered** button.

<span id="page-5-0"></span>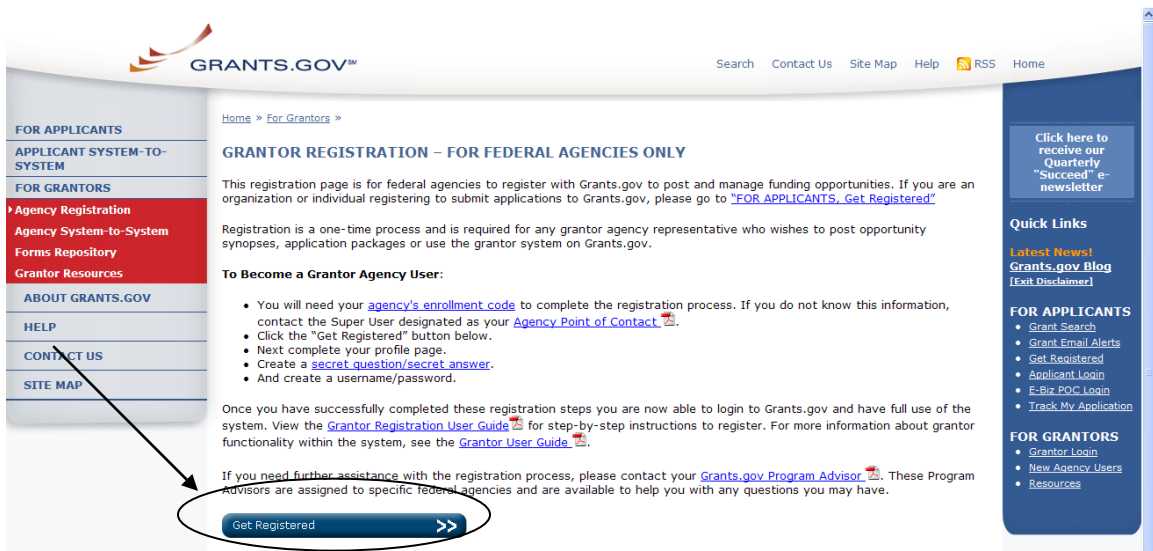

#### *Completing the Registration Profile*

In order to safeguard the security of your electronic information, Grants.gov requires all agency users to create an account in the Grants.gov system. In order to access the account the user must verify that they are able to obtain a username and password. This process determines that someone really is who they claim to be. The Grants.gov Agency Code can be obtained by contacting the grants management office or the agency point of contact within your agency; you will need the Agency Code for registration.

After clicking on the **Get Registered** button, you will need to complete the online profile.

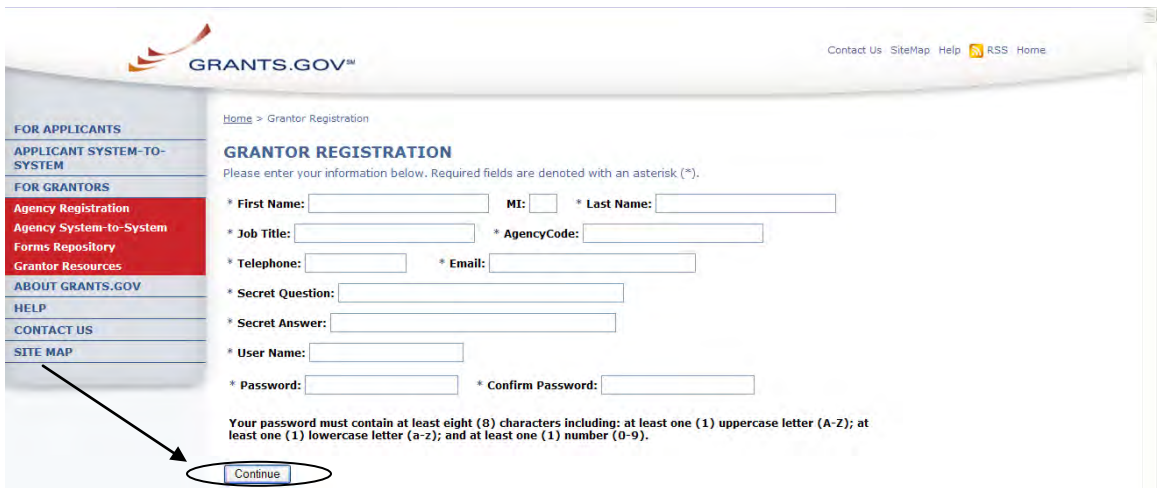

Once you have clicked the **Continue** button a confirmation screen will appear, if you have changes you would like to make choose the **Edit** button and the form will return to a screen where you can make changes. If you have no changes, click on the **Submit** button.

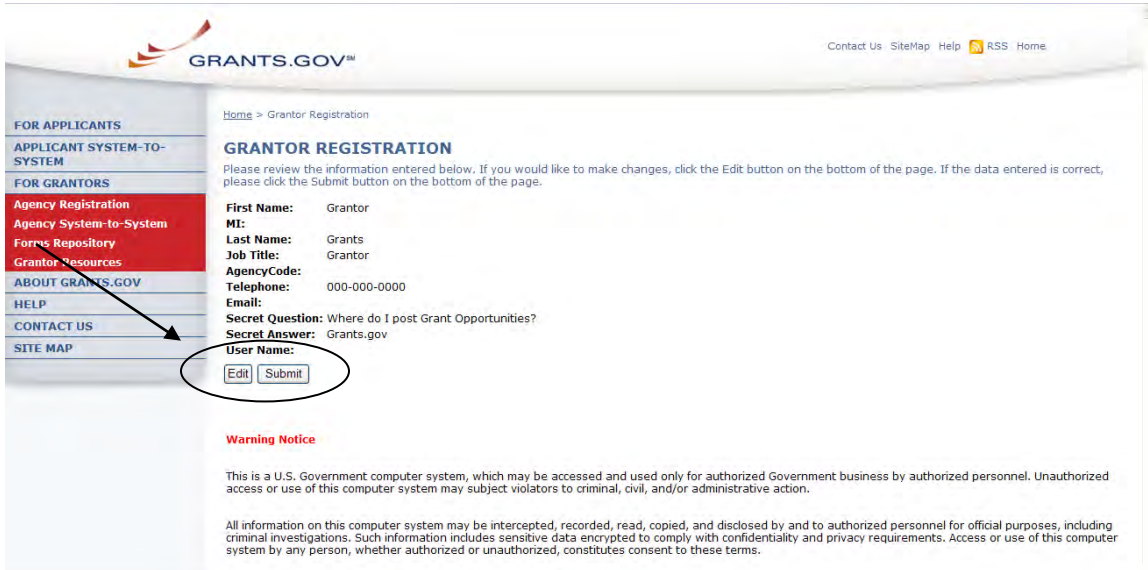

You will see a message at the top of the screen that will read "You are successfully registered." To continue to the Grantor login page, click the **Continue** button on the bottom left. If you don't receive the successful message another message will appear stating what issue needs to be addressed with the form. Simply correct the error and click **Submit** until you receive the successful message.

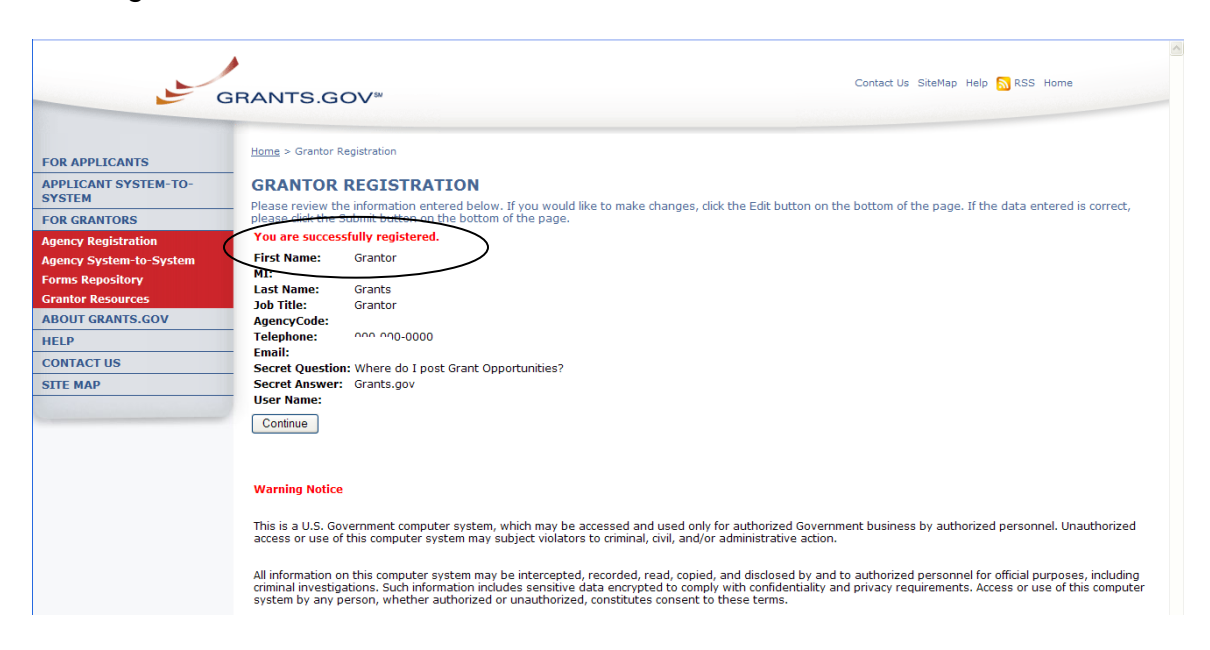

#### <span id="page-8-0"></span>*Login as a Grantor*

To log in as a grantor click on the **Agency Login** link under For Grantors in the Quick Links navigation on the right.

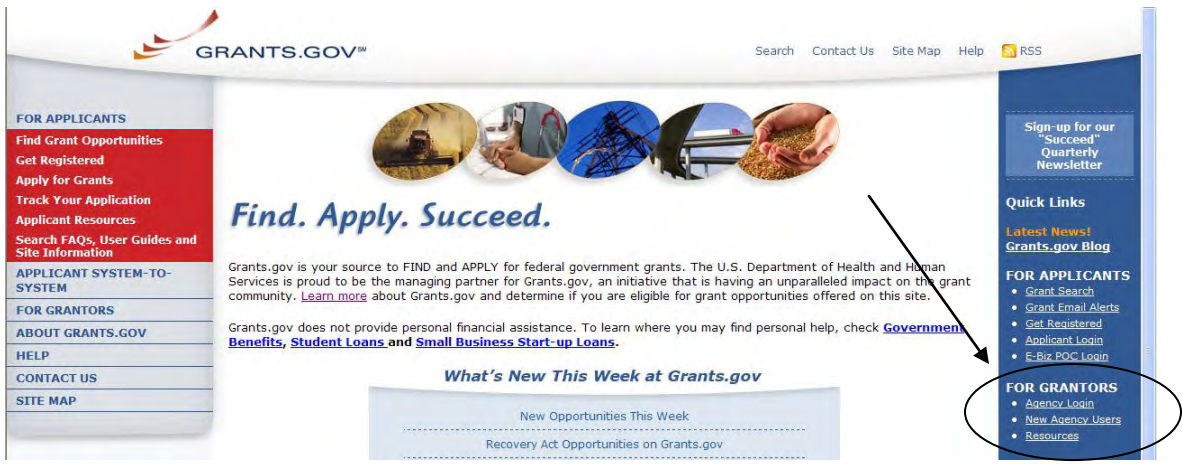

Enter the username and password you created, click on the **Login** button to enter into the grantor system. This is where you can now manage your profile and access all other grantor functionality on the Grants.gov system.

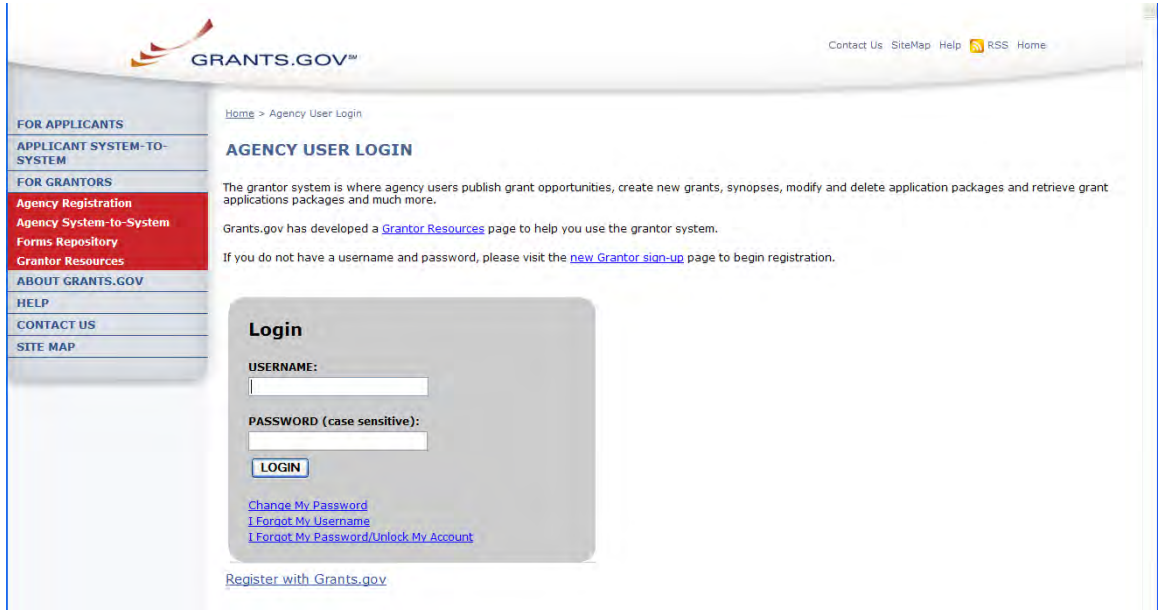

#### <span id="page-9-0"></span>*I Forgot My Password/Unlock My Account*

In the event that you forget your password, you can obtain a new password from the **Grantor login** page.

Go to the **Grantor login** page and click on the link **I Forgot My Password/Unlock My Account**.

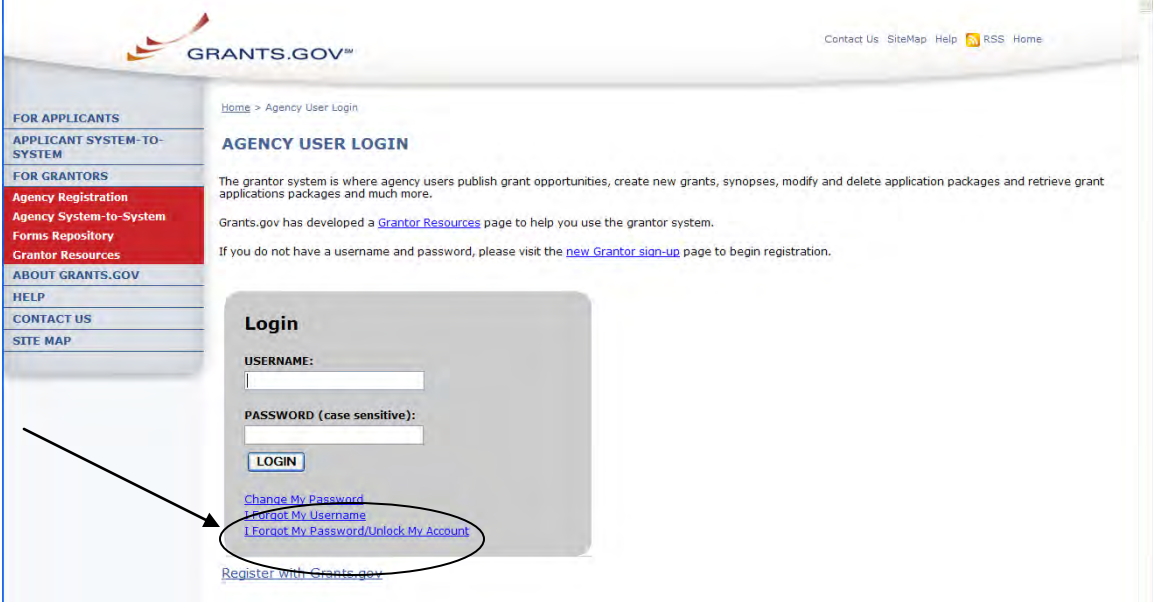

Then enter your username and click the **Submit** button.

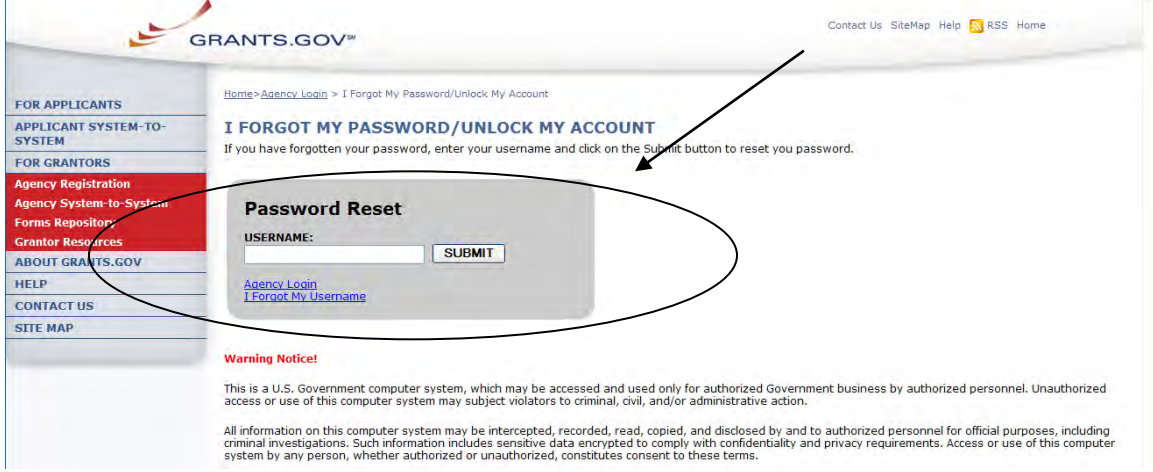

You will be directed to the reset my password page. Simply enter the answer to your secret question and then click the **Submit** button to reset your password.

 $\dot{\alpha}$ 

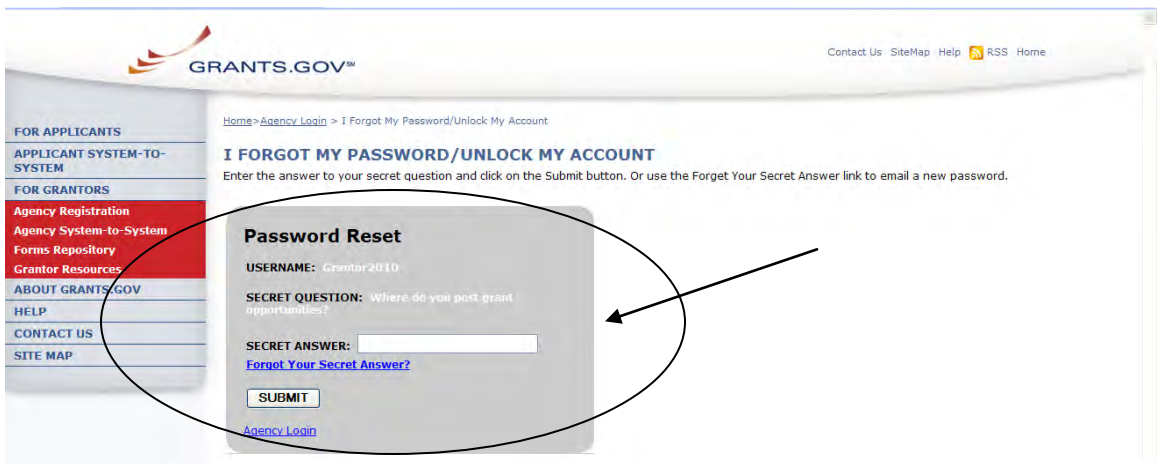

Once your answer is validated you will be directed to enter a new password. Enter a password and then enter it again into the confirm password field and click on the **Submit** button.

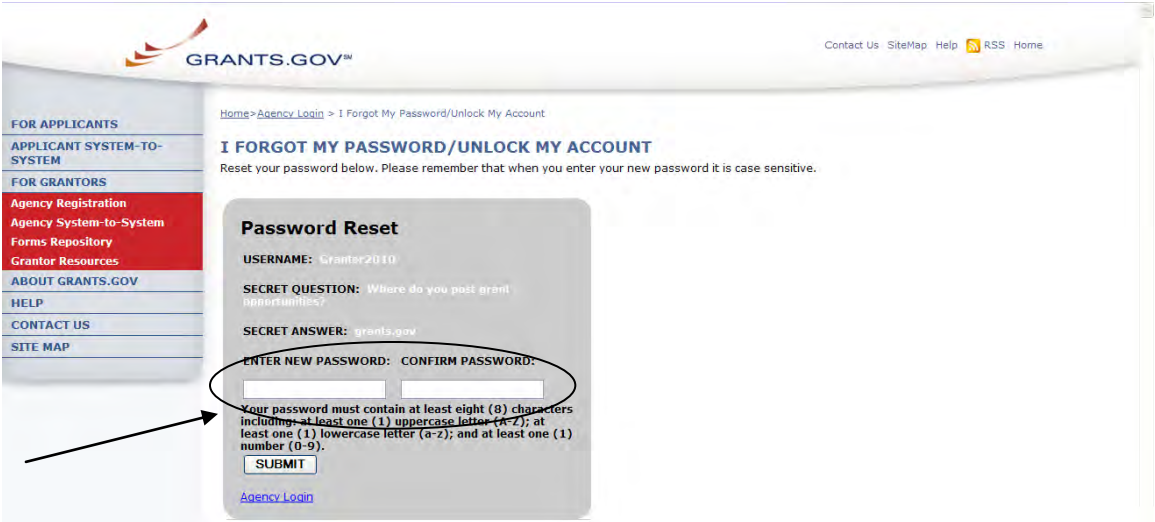

Once you have reset your password a message will appear that your password has been changed.

<span id="page-11-0"></span>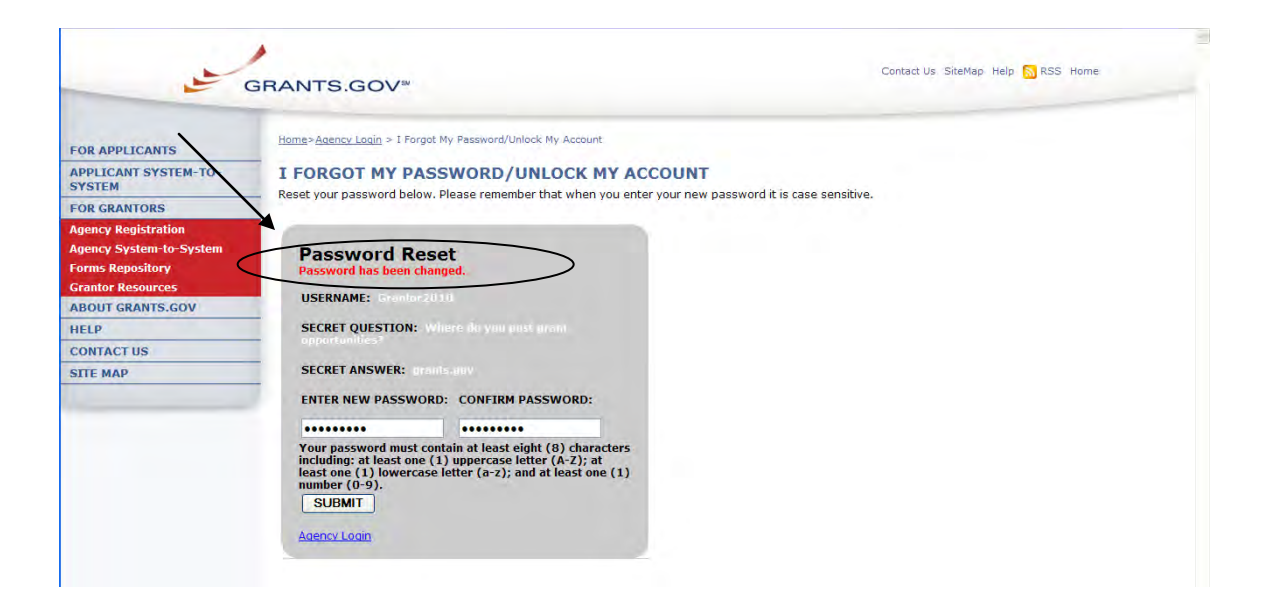

#### *I Forgot My Username*

In the event that you forget your username, you can obtain a new username from the **Grantor login** page.

Go to the **Grantor login** page and click on the link **I Forgot My Username**.

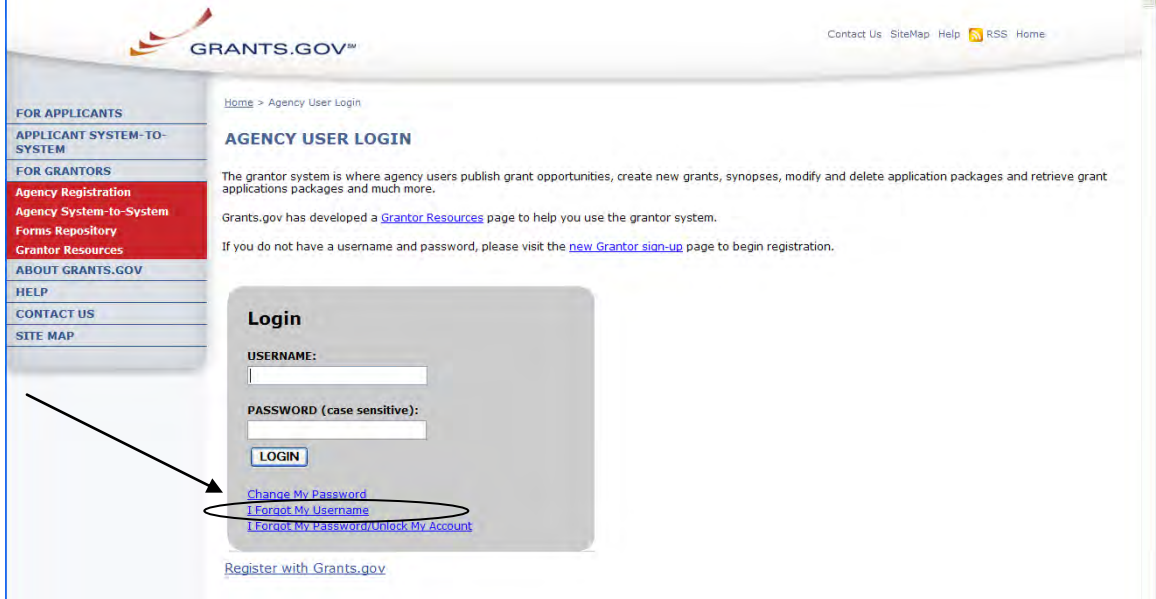

Enter the email and Agency Code you used when you registered with Grants.gov, then click on the **Submit** button.

![](_page_12_Picture_62.jpeg)

After clicking **Submit** you will see a message stating "An email was sent to your mailbox." After you have clicked the **Submit** button, an email will appear in your inbox with your username.

![](_page_13_Picture_10.jpeg)

#### <span id="page-14-0"></span>*Agency Super User Permission Settings*

After an agency user has created an account with Grants.gov, the Agency Super User will receive a notification by email stating that a new agency user has registered with Grants.gov. The Agency Super User will provide the user access level by using the **Reassign Roles** functionality in the Grantor section of Grants.gov. First login to the grantor system and click on **Manage Agency Users**. Use the search box to view a list of your agency users.

To reassign roles, choose the user you wish to modify and then click the **Reassign Roles** button.

![](_page_14_Figure_3.jpeg)

On the reassign roles page, choose which functionality is appropriate and use the arrows to move the roles into the current roles box on the right, click inside the white box to certify the change and then click the **Continue** button to complete the step.

![](_page_14_Picture_100.jpeg)